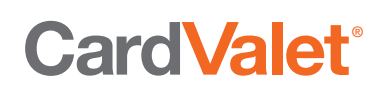

# **CardValet User Instructions**

#### **Compatible Phones: Apple iO**S and **Android Devices**

CardValet App was created for use on phones.

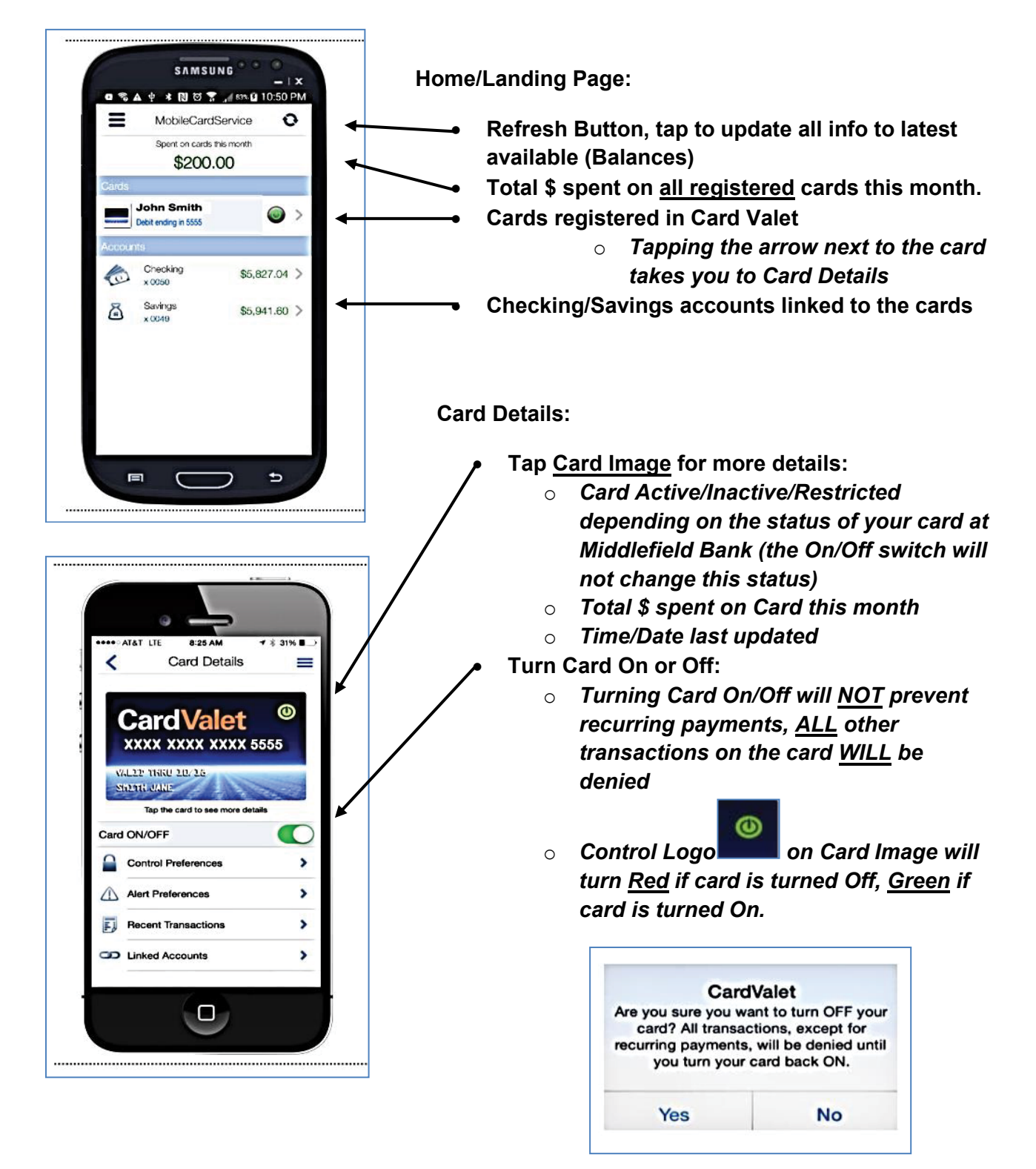

**MD** The Middlefield Banking Company

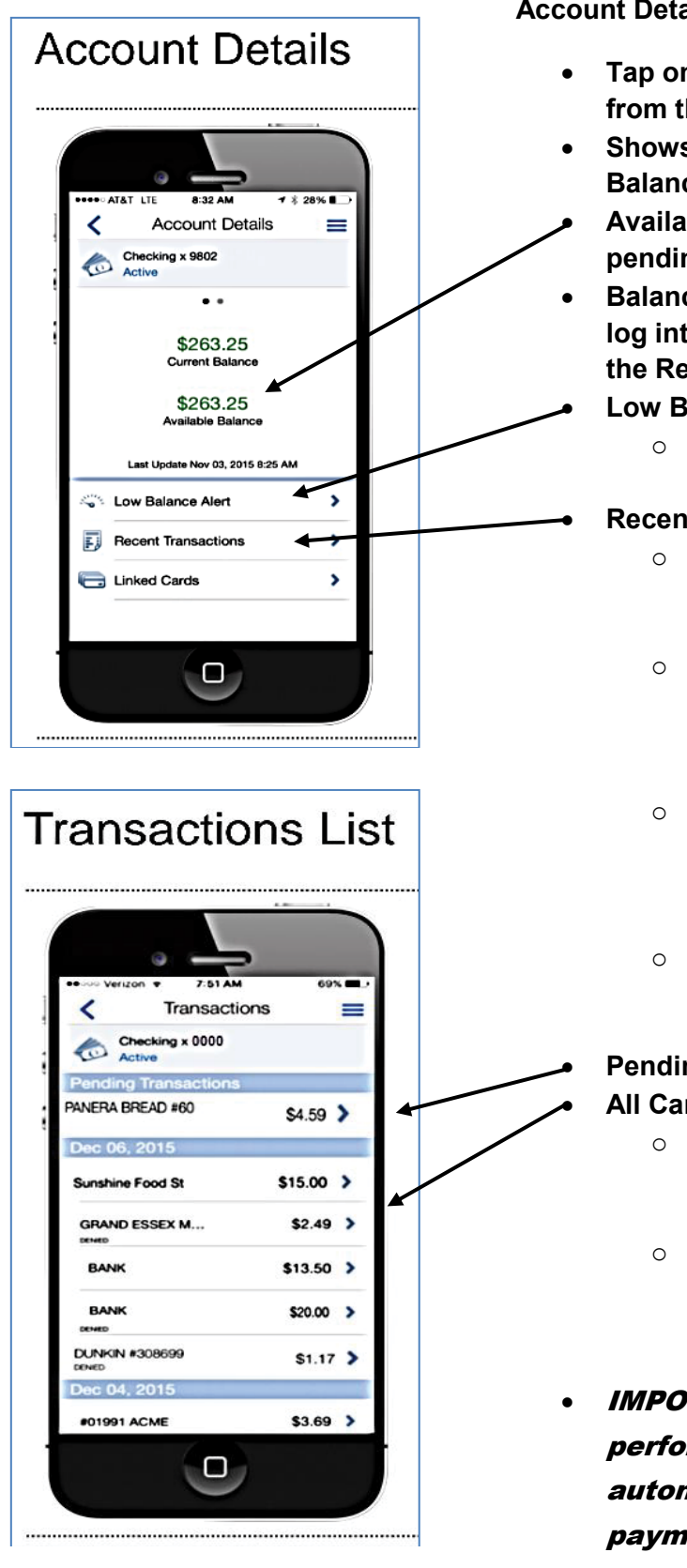

#### **Account Details:**

- **Tap on a Checking/Savings account from the Home/Landing page**
- **Shows Current Balance/Available Balance**
- **Available Balance is adjusted for pending transactions**
- **Balances are updated each time you log into CardValet or when you click the Refresh icon from the Home page**
	- **Low Balance Alert**
		- o *Set an alert if your account falls below a certain \$ amount*
	- **Recent Transactions**
		- o *Displays last 50 transactions or last 30 days of transactions (whichever is less)*
		- o *IMPORTANT: If list is accessed from specific card/account it shows all card transactions from that card/account*
		- o *BUT if list is accessed from the Main Menu, it will show all card transactions associated with ALL cards/accounts*
		- o *BEST way to access Recent Transactions is through a specific account*
	- **Pending Transactions**
	- **All Card Based Transactions:**
		- o *If a transaction was denied, it will say Denied below (lower left of transaction)*
		- o *For more info on each transaction tap the arrow to the right of the transaction*
- IMPORTANT: Transactions performed by Tellers, ACH, automatic transfers, bill payments, etc. will NOT be displayed. ONLY card related transactions will show in **CardValet**

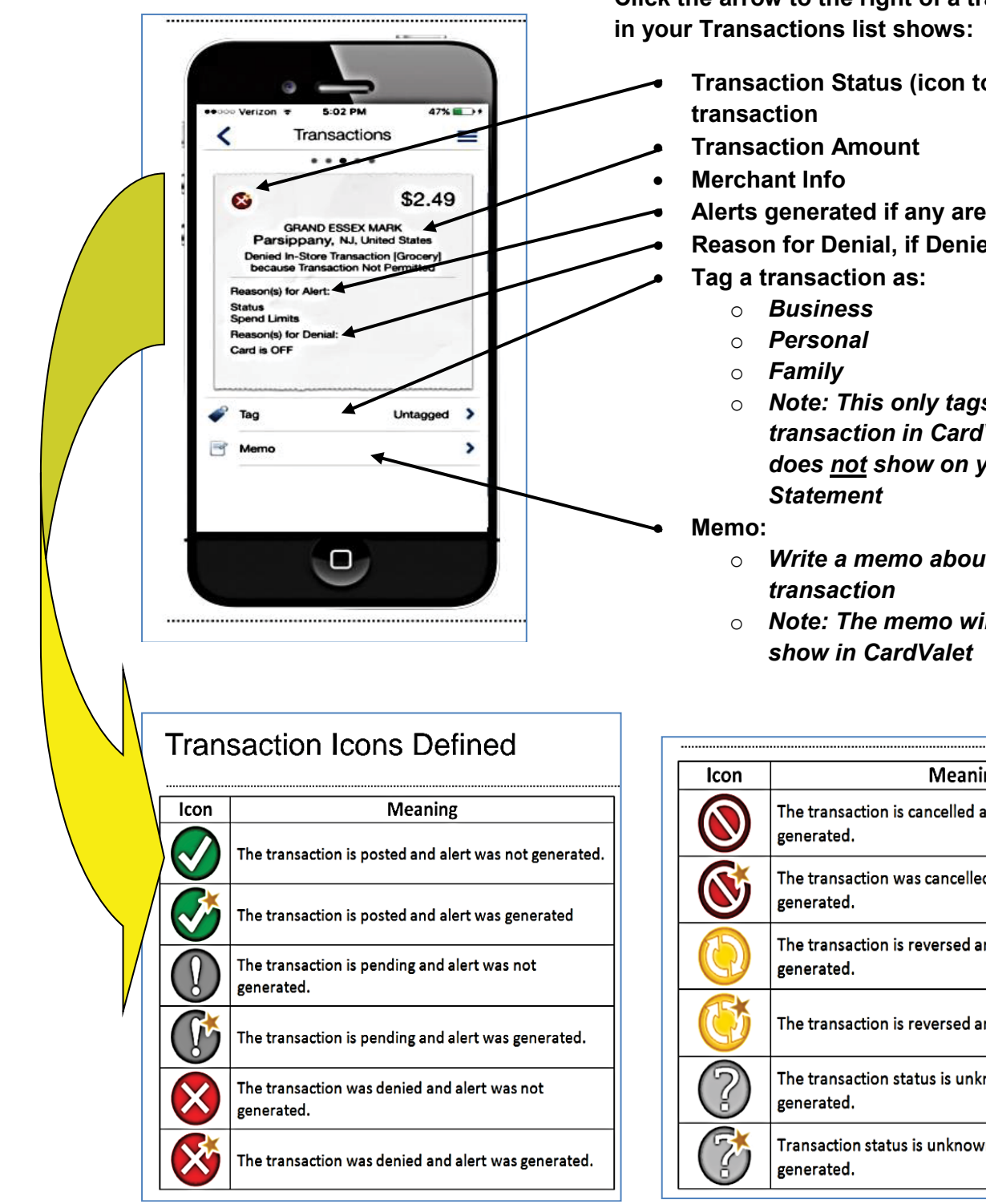

**Click the arrow to the right of a transaction** 

- **Transaction Status (icon top left of** 
	- **Alerts generated if any are set by you**
	- **Reason for Denial, if Denied**
		- o *Note: This only tags the transaction in CardValet and does not show on your Bank*
		- o *Write a memo about*
		- o *Note: The memo will only*

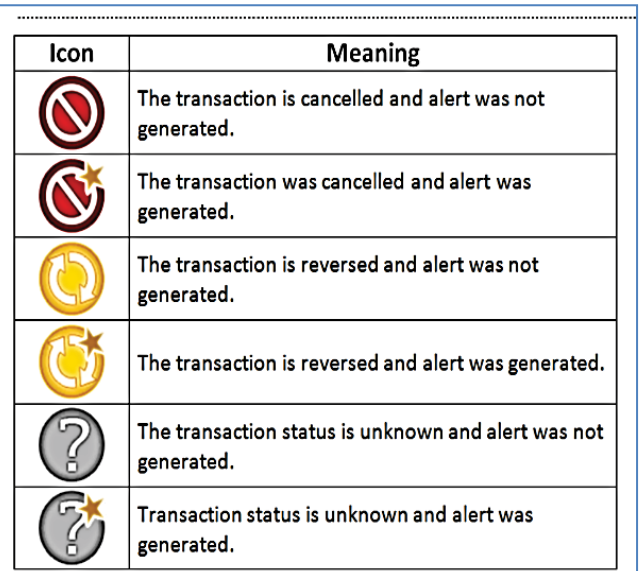

*Page - 3*

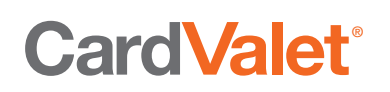

**DOOD AT&T LTE** 

Card ON/OFF

⚠

FJ

Control Preferences

Alert Preferences

CID Linked Accounts

..............................

**Recent Transactions** 

╯

8:25 AM

**Card Details** 

XXXX XXXX XXXX 5555 Jehn Smith

Tap the card to see more details

ο,

................

MyFinancial, Inc.

₹ \$ 31% ■

O

═

>

>

٠

>

. . . . . . . . . . . .

#### **Card Details Menu:**

**Card Controls:**

- **Control Preferences: (See pages 6-8 for more info)**
	- o **Tap the arrow next to Control Preferences to set:**
		- **Locations**
		- **Merchant Types**
		- **Spend Limits**
	- o **Once inside Control preferences, Tap the Tell me more (?) icon for more info**
- **Alert Preferences:**
	- o **Can set Alerts for different types of transactions**
		- **All Transactions**
		- **Preferred Transactions**
			- **Locations**
			- **Merchant Types**
			- **Spend Limits**
		- **None**
	- o **All Denials will automatically issue an Alert**
	- o **The Alerts you set can be a great way to alert you to fraud happening on your card**
	- o **Must be logged into the CardValet application**
	- o **You must allow Push notifications from the CardValet app in order to receive Alerts**
	- o **To Receive Alerts a user must set their phone as the Primary Device**
		- **Use the Menu in CardValet to set this Phone as the Primary Device for Alerts (Only one device can be Primary)**
	- **Recent Transactions** 
		- o *Displays all recent transactions on the card*
	- **Linked Accounts**
		- o *Displays any Checking or Savings accounts linked to this card*

March 2017

## **More Info on Alerts:**

## Additional Alerts (Not Generated by CardValet)

All denied card transactions will be displayed in the CardValet transaction and messages screens, even if they were not denied based on a CardValet setting

Examples include:

- Denied transaction alerts will be generated for all transactions denied based  $\bullet$ on authorization, risk, or other reasons outside of CardValet card controls (e.g. invalid PIN, invalid address, fraud detection, insufficient funds, etc.), the alert will usually contain a generic reason and will not necessarily give specifics for why it was denied
- Card status change alerts will be sent to CardValet any time a card status changes within Card Services (for example, from a "active" to a "hot" status)
- Account status change alerts will be generated if an account status is changed to "closed" from any other status
- Customer information change alerts will be generated when the cardholder name is updated within the Card Services Card Management application

**\*\*Be careful setting Control Preferences, these are NOT Alerts, these settings are used to set Blocks to locations, merchant categories, or spending limits.**

### **Control Preferences Location Controls Location Controls:**

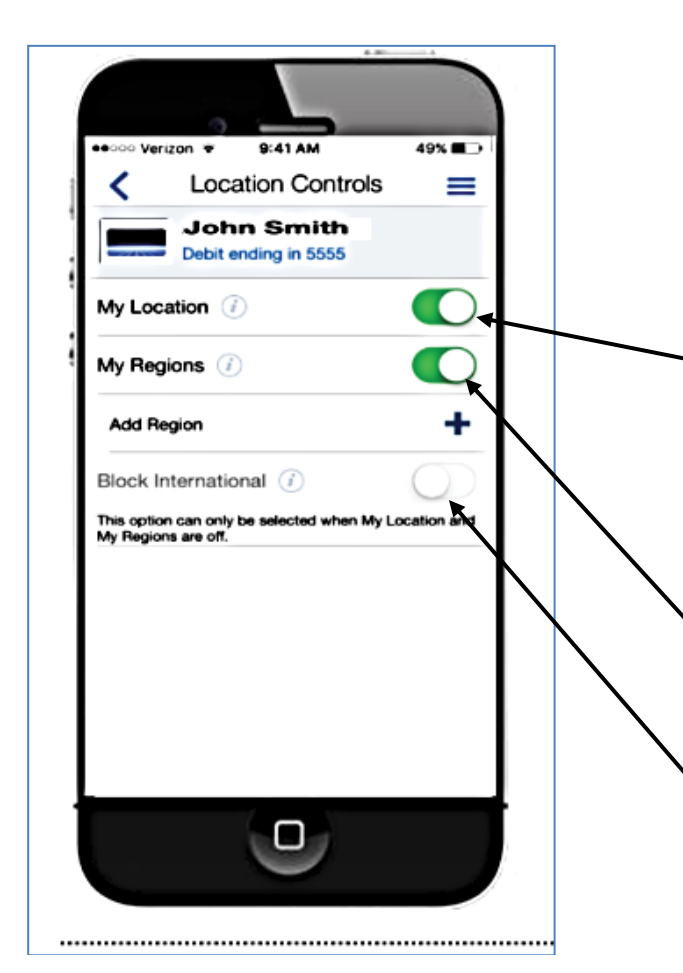

*Tap the (i) information icon next to each section for more info on how each setting works this will help you determine whether you want to set Blocks for My Location, My Regions, or International*

- **You must have Location Services and Location Tracking enabled on your Phone and CardValet for this to work**
- **Phone must be set as Primary Device in the CardValet settings menu**
- **My Location:**
	- o *Will deny transactions that occur at merchant locations that differ significantly from the user's location (must have the phone with you)*
- **My Regions:**
	- o *Use the map within to choose up to 3 regions to block*
- **Block International**
	- o *Deny all transactions from outside of the United States*
	- o *App must be installed on your device while still in the United States*
	- o *Block International will only work if both My Location and My Regions are turned to the Off position*

*\*\*Keep in mind there may be areas, parts of the United States, other countries and merchants that may already be blocked due to High Fraud in those areas. Using the Location Controls will not affect any Blocks that already exist outside of this App.*

March 2017

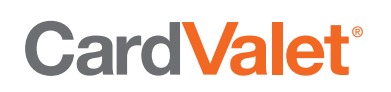

### **Control Preferences Merchant Type Controls**

- **Enable Merchant Controls (turn on to allow selected merchant categories)**
	- o **Use the slider on each control to allow transactions from the specific merchant categories**
	- o **Green means transactions are allowed**
	- o **Off means transactions will be denied**
	- o **Tap Save**

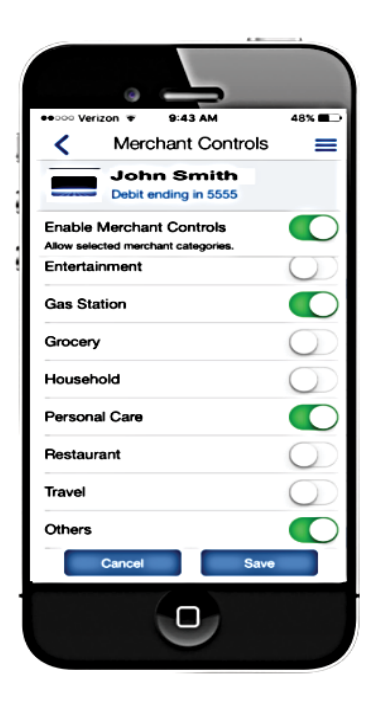

Merchant Controls can be set for several types of merchants including:

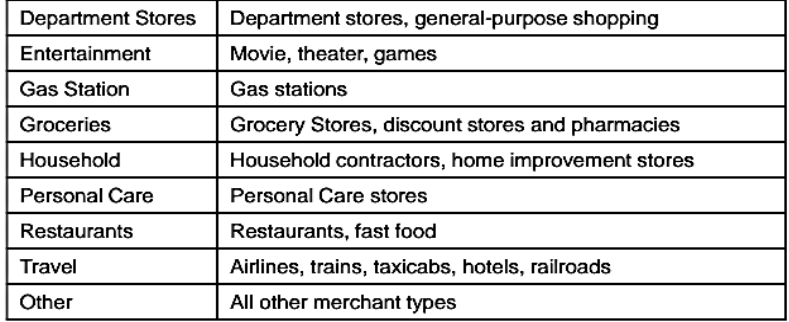

## **Control Preferences Spend Limit Controls**

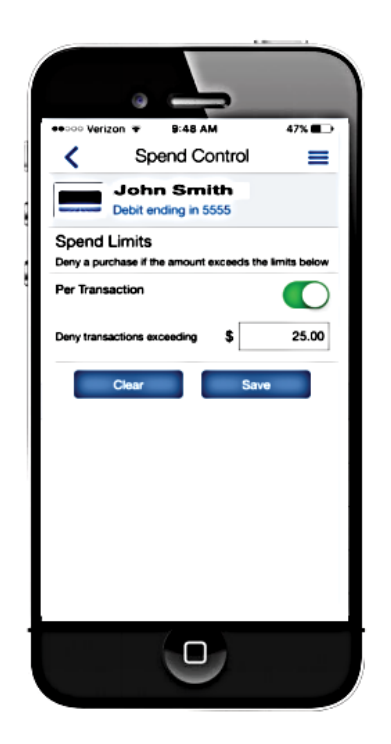

Establish Spend Limits from the Control Preferences screen

- Tapping "Per Transaction" slider to ON will  $\bullet$ display the amount field, where the user can enter the threshold amount
- Any transactions over this amount will be  $\bullet$ denied
- Tap "Save" for the Spend Limits control  $\bullet$ policy to take effect

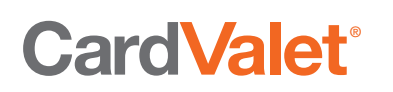

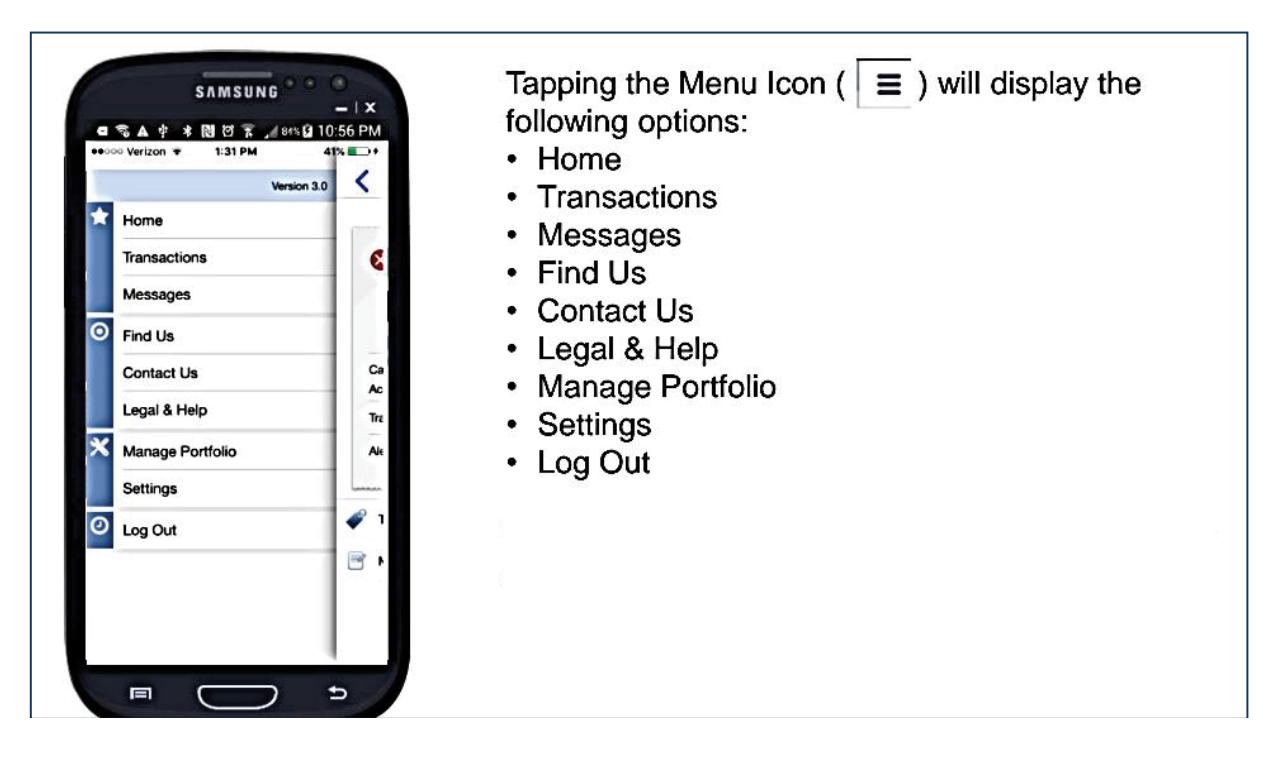

## **To Remove a Card from CardValet:**

- Tap Manage Portfolio
- Uncheck any cards or accounts you do not want to see on CardValet
- Tap **OK**
- If you Uncheck ALL Cards and Accounts, you will be asked if you wish to Unsubscribe. If you select "Yes", you will no longer be able to log into the App unless you sign up again as a New user.

# **Settings:**

- Update personal information (limited to CardValet, this will not update your personal info at your bank
- Assign this mobile phone as your Primary Device (needed for Alerts and Card Control Preferences)
- Change your password

# **Important: Deleting the App**

- **You must Unsubscribe before you delete the CardValet app from your Phone/Device.**
- **If you forget to Unsubscribe, but you deleted the app, contact Franklin Bank so that a representative can Unsubscribe you. Otherwise any Card Controls you had set up will still be functioning and transactions may be denied.**

*Page - 9*

**MD** The Middlefield Banking Company